### STEP-BY-STEP:

# HOW TO DOWNLOAD BLOOMBERG DATA INTO EXCEL

Use this document to successfully download or copy data from the Bloomberg terminal into Excel. Scenarios 1 to 4 detail the most common ways to transfer data into Excel. The last 2 scenarios cover common issues and how to fix them. (To learn how to take screenshots in Bloomberg, consult BRYT's How to take screenshots in Bloomberg step-by-step guide.)

| USING 97) EXPORT TO DOWNLOAD DATA                 | 2 |
|---------------------------------------------------|---|
| USING 96) EXPORT TO DOWNLOAD DATA                 | 4 |
| USING 97) EDIT TO CAPTURE GRAPH DATA              | 5 |
| USING DRAG & DROP TO COPY DATA TO EXCEL           | 6 |
| ISSUE: EXCEL NOT LAUNCHING                        | 7 |
| ISSUE: EXCEL DATA SHOWS AS #N/A INSTEAD OF VALUES | 8 |

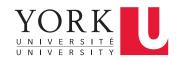

#### **USING 97) EXPORT TO DOWNLOAD DATA**

Many screens in the Bloomberg Terminal will have the option to use 97) Export to download data into Excel.

Take a look at the red bar at the top of the Bloomberg screen, if you see **97) Export**, you will be able to download data from this screen to Excel using this method. Before you use 97) Export, update your Bloomberg terminal's settings by clicking **98) Settings**.

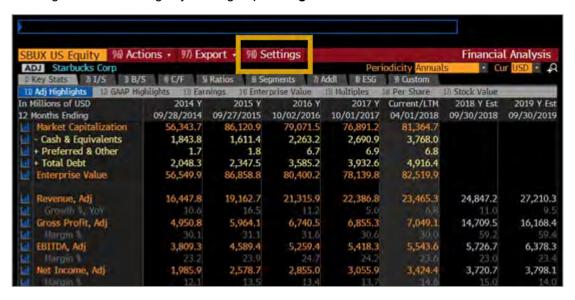

1 In the 98) Settings menu, click on the Report/Excel tab and select Value. Click Update.

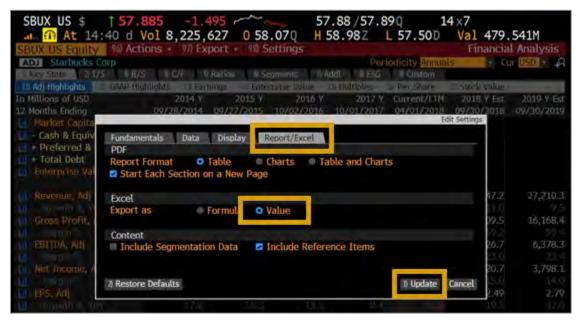

Spring 2018 Page 2 of 8

Now click on 97) Export. Select Excel and then 73) Current Template.

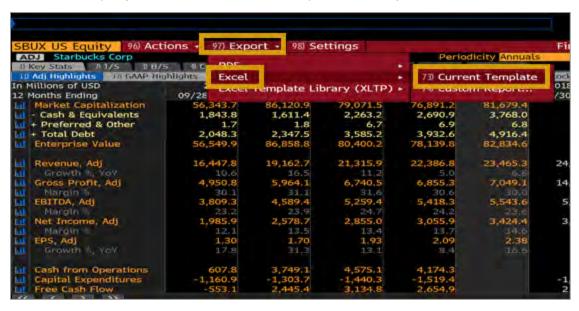

- **Excel** will launch automatically and your data will populate the open spreadsheet.
  - Tip: Save your Excel file immediately to prevent accidental loss of data.

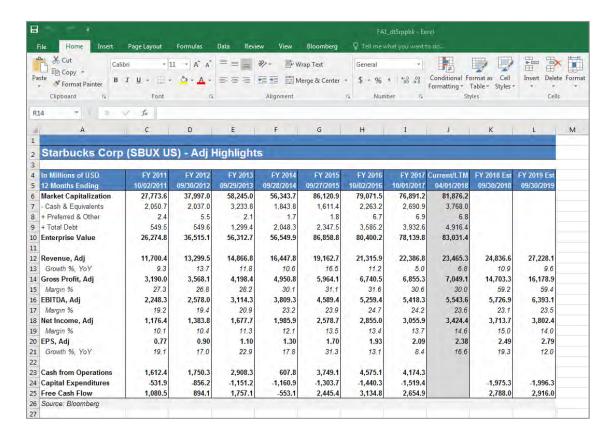

Spring 2018 Page 3 of 8

#### **USING 96) EXPORT TO DOWNLOAD DATA**

If you are accessing the GP and HP screens, 96) Export provides the ability to capture data in Excel.

In the red bar near the top, click on **96**) **Export.** 

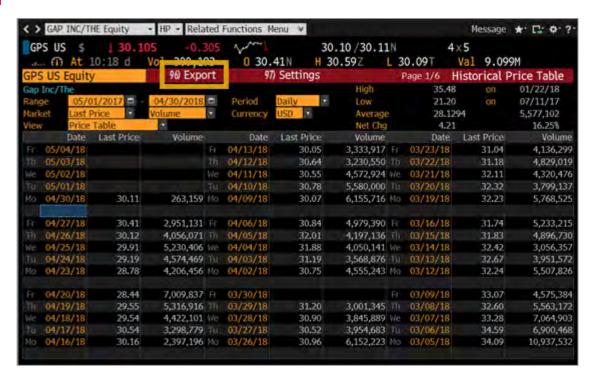

**5 Excel** opens automatically and populates a worksheet with the data from the screen.

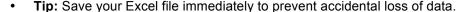

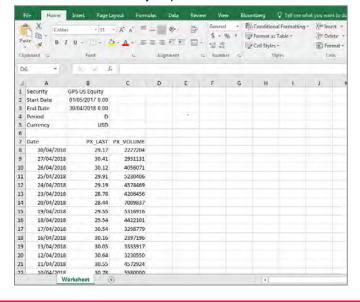

Spring 2018 Page 4 of 8

## **USING 97) EDIT TO CAPTURE GRAPH DATA**

Bloomberg often provides graphs to illustrate the progression of data over time. It is possible to capture the data behind the graphs using **97**) **Edit.** 

Take a look at the red bar at the top of the Bloomberg screen, if you see **97) Edit**, you will be able to download the data behind the graph to Excel. Click on **97) Edit** and then click on **Copy Data to Clipboard**.

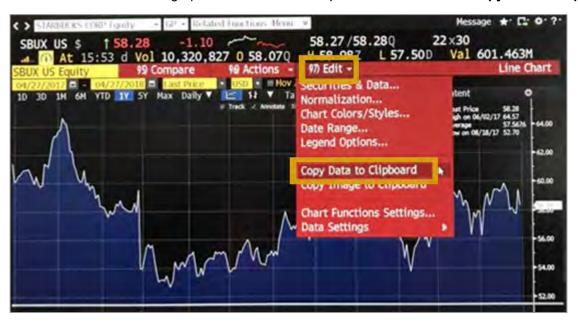

- 2 Launch Excel from the workstation desktop icon and open a blank worksheet. Position cursor in a cell, right-click and select the **Paste** icon from the menu that appears (or press **CTRL+V**). The data behind the graph will download into the rows/columns of the worksheet.
  - Tip: Save your Excel file immediately to prevent accidental loss of data.

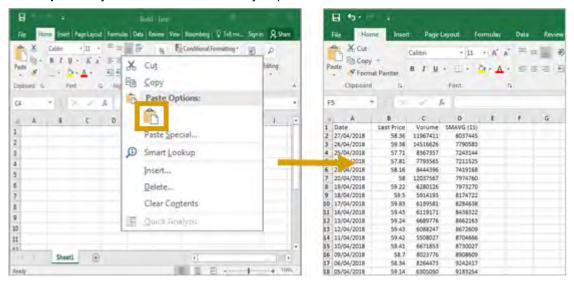

Spring 2018 Page 5 of 8

#### USING DRAG & DROP TO COPY DATA TO EXCEL

Some screens allow you to highlight and paste the data your want into an Excel worksheet (i.e. S&P Index). This method captures only the data visible on the screen, so you may need to cut/paste multiple times to save all your data.

1 Using the mouse, **highlight** the data on the screen that you would like to capture. (Bloomberg will copy text/data automatically, without need for CTRL+C.)

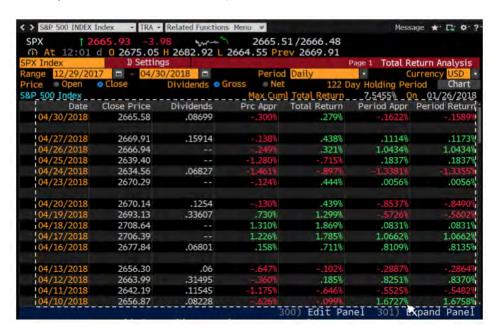

- Launch Excel from the workstation desktop icon and open a blank worksheet. Position cursor in a cell, right-click and select the Paste icon from the menu that appears (or press CTRL+V). The data behind the graph will download into the rows/columns of the worksheet.
  - Tip: Save your Excel file immediately to prevent accidental loss of data.

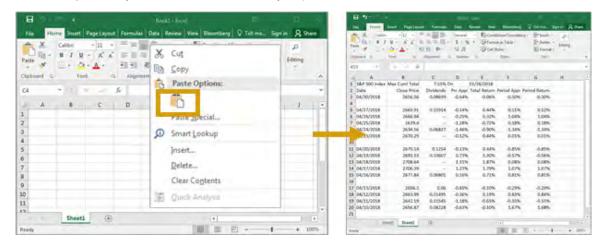

Spring 2018 Page 6 of 8

#### **ISSUE: EXCEL NOT LAUNCHING**

Occasionally, Excel does not launch as expected when using the export functionality within Bloomberg, i.e. 97) Export. Follow the steps below to resolve the issue.

Press Alt + D or click on the **Gear icon** in the top right corner of the Bloomberg screen and select **Terminal Defaults** from the drop down menu.

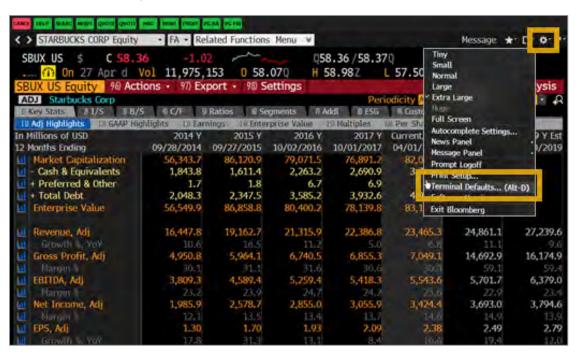

Choose the Setup tab in the Terminal Defaults window. Beside Download Setup, click Edit. This will open a new pop-up box. Then check box Download to Bloomberg TEMP. Click OK. Excel should launch properly on your next download.

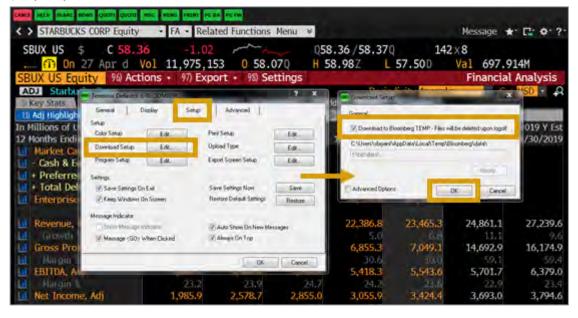

Spring 2018 Page 7 of 8

# ISSUE: EXCEL DATA SHOWS AS #N/A INSTEAD OF VALUES

Discouraged to find that your downloaded and saved data seems to be a mix of strange formulas and missing values? There is a quick fix if you are **still logged in** at the Bronfman Library's Bloomberg terminal.

Highlight all the cells that include your data, right-click and select **Copy**. Keeping the same selection, click within the selection. Next, right-click and select **Paste Special**.

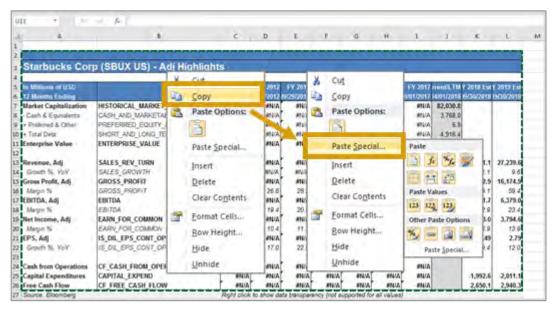

From the **Paste Special** menu that appears, select **Values**. Click **OK**. Your data should now contain values instead of #N/A. Please save your file to prevent accidental loss of data.

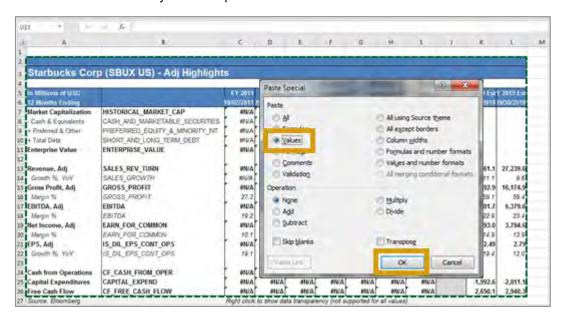

Spring 2018 Page 8 of 8